# Manual uso tPago

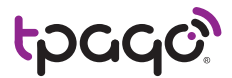

Scotiabank<sup>®</sup>

Descubre lo que puedes lograr

# Tu dinero donde quieras, cuando quieras, desde tu móvil.

# ¿Qué es tPago?

tPago es una solución que vincula tus cuentas de depósito y Tarjetas de Crédito Scotiabank a tu celular para que puedas pagar, comprar, transferir dinero y recargar tu celular de forma rápida y segura.

# ¿Cómo afiliarte?

Para afiliarte visita tu sucursal Scotiabank más cercana y solicita el servicio tPago a uno de nuestros representantes, luego completa el proceso marcando \*150# y actualiza tu PIN.

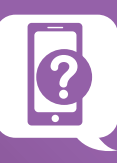

# **¿Qué puedo hacer con Scotiabank-tPago?**

- Pagar facturas de servicios, tarjetas de crédito y préstamos.
- Realizar transferencias entre cuentas propias y a terceros tanto dentro de Scotiabank, como con los demás bancos participantes en tPago.
- Consultar el balance de tus cuentas y tarjetas de crédito.
- Ver el historial de tus transacciones.
- Recargar minutos a tu celular y a celulares de terceros.
- Comprar en comercios afiliados a tPago.

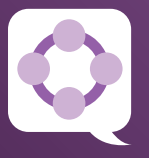

# **Establecimientos afiliados^:**

Hoy día más de 9,000 comercios en el país están afiliados a la red tPago, tales como: restaurantes, estaciones de combustible, farmacias, hoteles, salones de belleza, proveedores de servicios, supermercados, taxis y tiendas.

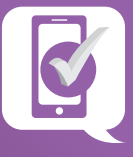

# **Beneficios que te ofrece tPago:**

- • **No consume minutos ni Internet** y puede usarse en cualquier celular con tecnología GSM (chip).
- **Las transacciones son en línea\***.
- **Es seguro.** tPago te ofrece un sistema donde todas las transacciones pasan por varios niveles de protección. Toda la información enviada y recibida durante el proceso se realiza a través de una sesión segura de datos llamada USSD, que no permite que queden rastros de la transacción en el celular.
- **Comodidad, seguridad, flexibilidad y ahorro de tiempo**. Disponible las 24 horas del día, los siete días de la semana, sin importar el lugar donde te encuentres. Sólo necesitas que tu teléfono celular tenga señal.

*\* Excepto el pago de Tarjetas de Crédito Scotiabank, el cual se hace efectivo 24 horas después de realizar el pago y entre 48 y 72 horas si el pago se realiza en fines de semana o días feriados.*

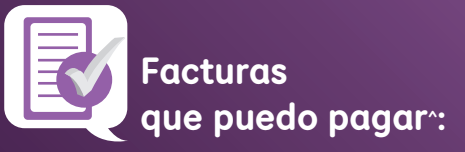

Desde tu celular puedes pagar las facturas de energía eléctrica, seguros, telefónicas, telecable, universidades, entre otras.

# **Manual de uso**

Para afiliarte a tPago visita tu sucursal Scotiabank más cercana y completa el proceso marcando \*150# luego actualiza tu PIN.

# **Servicios administrativos**

#### **¿Cómo activar Scotiabank-tPago?**

- 1. Marca **\*150#** desde el móvil afiliado a tPago.
- 2. Selecciona la opción **Activar Scotiabank**.
- 3. Ingresa el código de activación proporcionado por el representante de servicio.
- 4. Ingresa el PIN de cuatro dígitos que deseas asignar a Scotiabank-tPago para confirmar transacciones.
- 5. Confirma tu PIN de cuatro dígitos.
- 6. Ya la activación está completa.

#### **¿Cómo cambiar tu PIN?**

- 1. Marca **\*150#** desde tu móvil.
- 2. Selecciona la opción #7  **Servicios Administrativos.**
- 3. Selecciona la opción #1  **Cambiar PIN.**
- 4. Selecciona la opción #1 **Cambio de PIN usando PIN actual.**
- 5. Ingresa tu PIN actual.
- 6. Ingresa tu nuevo PIN.
- 7. Confirma tu nuevo PIN.
- 8. Al finalizar recibirás un mensaje confirmando tu solicitud.

#### **¿Cómo cambiar tu cuenta primaria a otra?**

- 1. Marca **\*150#** desde tu móvil.
- 2. Selecciona la opción #7  **Servicios Administrativos.**
- 3. Selecciona la opción #2 **Asignar cuenta primaria.**
- 4. Selecciona la cuenta deseada.
- 5. Al finalizar te saldrá un mensaje confirmando que tu cuenta fue actualizada.

#### **¿Cómo buscar en tPago el Servicio al Cliente de Scotiabank?**

- 1. Marca **\*150#** desde tu móvil.
- 2. Selecciona la opción #7  **Servicios Administrativos.**
- 3. Selecciona la opción #3  **Atención al Cliente.**
- 4. Selecciona **Scotiabank**, y automáticamente te saldrá el teléfono del Centro de Contacto Scotiabank.

### **Recarga de Minutos**

#### **¿Cómo agregar un teléfono para recarga?**

- 1. Marca **\*150#** desde tu móvil.
- 2. Selecciona la opción #5 **Recargas.**
- 3. Selecciona la opción #3  **Agregar/Eliminar Producto.**
- 4. Selecciona la opción #1  **Agregar Producto.**
- 5. Selecciona tu empresa telefónica.
- 6. Digita el número a agregar.
- 7. Confirma los datos e ingresa tu PIN.
- 8. Al finalizar recibirás un mensaje de confirmación.

#### **¿Cómo recargar minutos?**

Agrega el número que quieres recargar y sigue estos pasos:

- 1. Marca **\*150#** desde tu móvil.
- 2. Selecciona la opción #5 **Recargas.**
- 3. Selecciona la telefónica a la que pertenece el móvil que quieres recargar.
- 4. Selecciona la opción #1  **Mis Teléfonos** o #2 **Otros teléfonos.**
- 5. Ingresa el monto.
- 6. Selecciona el método de pago, ya sea tarjeta o cuenta, de donde se van a retirar los fondos.
- 7. Ingresa tu PIN para confirmar la transacción.
- 8. Espera el mensaje de confirmación.

*Recarga mínima: RD\$50. Siempre utilizar montos sin decimales.*

### **¿Cómo eliminar un teléfono prepago?**

- 1. Marca **\*150#** desde tu móvil.
- 2. Selecciona la opción #5 **Recargas.**
- 3. Selecciona la opción #1  **Agregar/Eliminar Producto.**
- 4. Selecciona la opción #2  **Eliminar Producto.**
- 5. Selecciona tu empresa telefónica.
- 6. Selecciona el número a eliminar.
- 7. Después de confirmar los datos, ingresa tu PIN.
- 8. Recibirás un mensaje de confirmación.

### **¿Cómo realizar una recarga directa?**

- 1. Marca **\*150#** desde tu móvil.
- 2. Selecciona la opción #5 **Recargas.**
- 3. Selecciona la opción #2 **Recarga Directa.**
- 4. Selecciona la empresa telefónica.
- 5. Digita el número del móvil a recargar.
- 6. Ingresa el monto de la recaraa.
- 7. Selecciona la cuenta o tarjeta a la que se le debitará el monto de la recarga.
- 8. Valida los datos de la recarga.
- 9. Ingresa tu PIN para confirmar la recarga.
- 10. Espera el mensaje de confirmación.

*Recarga mínima: RD\$50. Siempre utilizar montos sin decimales.*

# **Transferir Dinero**

#### **Transferencias**

- 1. Marca **\*150#** desde tu móvil.
- 2. Selecciona la opción #3  **Transferencias.**
- 3. Selecciona la opción que corresponda a la transferencia que quieres realizar. Dependiendo cual escojas, sigue los siguientes pasos:

#### *Transferencias a un afiliado tPago*

- a. Selecciona la opción #1 **Transferir a otro afiliado a tPago.**
- b. Ingresa el número de teléfono del afiliado.
- c. Confirma la información del afiliado.
- d. Selecciona cuenta a debitar de donde se van a retirar los fondos.
- e. Selecciona monto a transferir.
- f. Confirma los datos de la transacción.
- g. Ingresa tu PIN para confirmar la transacción.
- h. Espera el mensaje de confirmación.

#### *Transferencias a un no-afiliado a tPago*

- a. Selecciona la opción #2  **Transferir a un No Afiliado.**
- b. Seleccione el banco del no-afiliado.
- c. Ingresa el número de cuenta del no-afiliado.
- d. Confirma la información del no-afiliado.
- e. Selecciona la cuenta a debitar de donde se van a retirar los fondos.
- f. Selecciona el monto a transferir.
- g. Confirma los datos de la transacción.
- h. Ingresa tu PIN para confirmar la transacción.
- i. Espera el mensaje de confirmación.

*Esta opción no estará disponible para realizar transacciones a clientes Scotiabank no afiliados a tPago.*

#### *Transferencias entre cuentas propias afiliadas a tPago*

- a. Selecciona la opción #3 **Transferir entre Cuentas Propias.**
- b. Selecciona el destino de fondos (La cuenta a la que desea dirigir los fondos).
- c. Selecciona el origen de fondos (La cuenta desde la cual se van a retirar los fondos).
- d. Ingresa el monto a transferir.
- e. Confirma los datos de la transacción.
- f. Ingresa tu PIN para confirmar la transacción.
- g. Al ingresar tu PIN recibirás un mensaje de confirmación.

*Siempre utilizar montos sin decimales.*

# **Pago de Facturas**

#### **¿Cómo agregar facturas?**

- 1. Marca **\*150#** desde tu móvil.
- 2. Escoge la opción #1 **Pagos.**
- 3. Selecciona la opción #1 **Facturas.**
- 4. Selecciona la opción **Agregar/Eliminar Facturas.**
- 5. Selecciona la opción  **Agregar Factura.**
- 6. Selecciona el facturador a agregar.
- 7. Ingresa el número de teléfono que deseas agregar y si es servicio de electricidad ingresa el NIC.
- 8. Ingresa tu PIN para confirmar los datos. Al ingresar tu PIN recibirás

un mensaje de confirmación.

#### **¿Cómo eliminar facturas?**

- 1. Marca **\*150#** desde tu móvil.
- 2. Escoge la opción #1 **Pagos.**
- 3. Selecciona la opción #1 **Facturas.**
- 4. Selecciona la opción  **Agregar/Eliminar Facturas.**
- 5. Después selecciona la opción **Eliminar Facturas.**
- 6. Selecciona el facturador a eliminar.
- 7. Selecciona la factura a eliminar.
- 8. Ingresa tu PIN para confirmar los datos.

 Al ingresar tu PIN, recibirás un mensaje de confirmación.

### **¿Cómo pagar facturas de servicios?**

- 1. Marca **\*150#** desde tu móvil.
- 2. Selecciona la opción #1 **Pagos.**
- 3. Selecciona la opción #1 **Facturas.**
- 4. Selecciona la categoría del servicio y luego el facturador.
- 5. Selecciona el número de contrato.
- 6. Selecciona tu opción a pagar: mínimo o el total.
- 7. Selecciona el método de pago, **tarjeta o cuenta**, de donde vas a retirar los fondos.
- 8. Ingresa tu PIN para confirmar la transacción.
- 9. Espera el mensaje de confirmación.

#### **¿Cómo hacer pagos de préstamos o tarjetas de crédito?**

Los productos financieros se agregan a través del banco o de los bancos afiliados a tPago.

- 1. Marca **\*150#** desde tu móvil.
- 2. Escoge la opción #1 **Pagos**.
- 3. Después la opción #2 **Financieros.**
- 4. Selecciona la tarjeta de crédito o préstamo que vas a pagar.
- 5. Selecciona el monto a pagar o ingresa cuánto quieres pagar utilizando la opción: **Otro monto.**
- 6. Elige la cuenta a debitar e ingresa tu PIN para recibir el mensaje de confirmación.

*A través de tPago se pueden pagar las tarjetas de crédito Scotiabank y los préstamos de otras instituciones financieras. Los préstamos Scotiabank pueden pagarse a través de una transferencia a la cuenta de depósito afiliada.*

#### **¿Cómo hacer pagos de seguros?**

- 1. Marca **\*150#** desde tu móvil.
- 
- 2. Selecciona la opción #1 **Pagos**. 3. Selecciona la opción #1 **Factura.**
- 4. Selecciona la opción #4 **Seguros.**
- 5. Selecciona el facturador o aseguradora.
- 6. Selecciona el número de la póliza o el número de cédula, según se indica en la pantalla de tu móvil.
- 7. Saldrá el detalle de la póliza. Seleccione monto a pagar, si es total, mínimo u otro. Selecciona el número de la cuenta o tarjeta de crédito a debitar.
- 8. Ingresa tu PIN para confirmar la transacción.
- 9. Espera el mensaje de confirmación.

#### **Consultas**

#### **¿Cómo consultar el balance de tus cuentas?**

- 1. Marca **\*150#** desde tu móvil.
- 2. Pulsa la opción #4 **Consultas.**
- 3. Selecciona la opción #1 **Cuentas.**
- 4. Selecciona la cuenta que deseas consultar.
- 5. Ingresa tu PIN para confirmar la transacción.
- 6. Después, podrás ver el balance actual de tu cuenta.

#### **¿Cómo consultar el balance de tus Tarjetas de Crédito?**

- 1. Marca **\*150#** desde tu móvil.
- 2. Pulsa la tecla #4 **Consultas.**
- 3. Selecciona la opción #2  **Tarjeta de Crédito.**
- 4. Selecciona la tarjeta de crédito que deseas consultar.
- 5. Ingresa tu PIN para confirmar.
- 6. Se mostrará el balance actual de tu tarjeta de crédito.

#### **¿Cómo consultar tus últimas transacciones?**

- 1. Marca **\*150#** desde tu móvil.
- 2. Selecciona la opción #4 **Consultas.**
- 3. Selecciona la opción #4  **Últimas Transacciones.**
- 4. Ingresa tu PIN para confirmar.
- 5. Se desplegará en pantalla el historial de tus transacciones.

#### **Compras en Comercios**

- 1. Provee al dependiente del comercio tu **número telefónico** o **ID de compras**.
- 2. Espera la transacción en tu móvil y apruébala seleccionando el método de pago e ingresando tu PIN para confirmar.
- 3. Espera el mensaje de confirmación.

#### **¿Qué es tu ID de compras?**

El ID de compras es un número único asignado por cliente, que permite completar tus compras en los puntos de ventas (POS).

El ID de compras se puede visualizar en la opción 2 de COMPRAS, en el menú principal de tPago y es único por cliente.

#### **Tarifario**

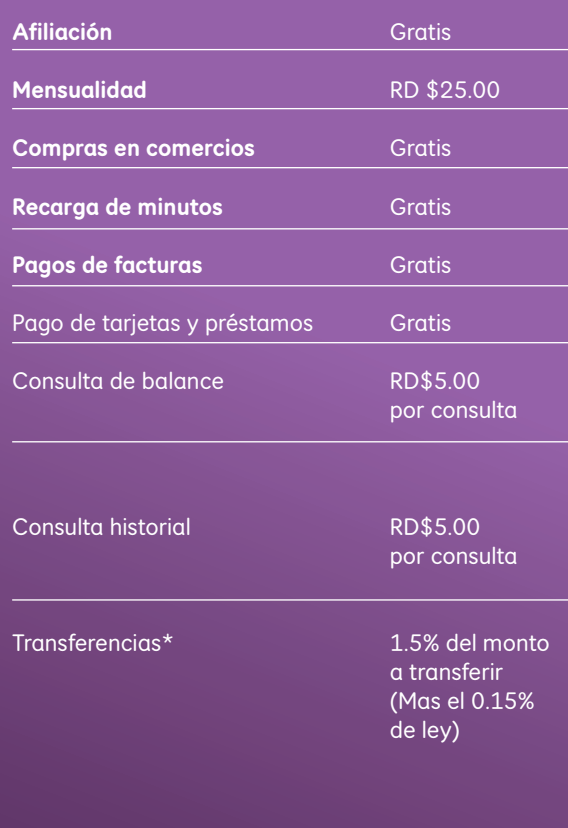

^ Para ver el listado de los establecimientos y facturadores afiliados a tPago, accede a www.tPago.com

\* El costo de las transferencias de persona a persona sólo aplica para el que las envía.

Las transacciones realizadas desde una cuenta sin balance tendrán un cargo por insuficiencia de fondos de RD\$35.00

Tarifas al 30 de abril, 2014.

# Conéctate hoy con nosotros para obtener más información

Descubre cómo podemos ayudarte a alcanzar tu potencial financiero.

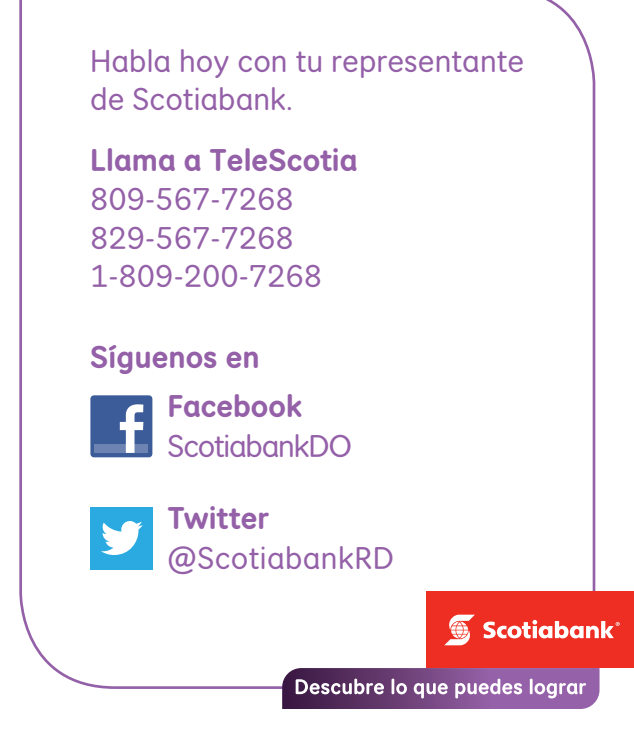